# Icetips Magic Buttons 1.100

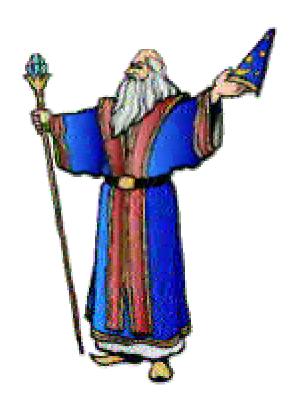

Add a touch of Magic to your applications

Version 1.100

# **Table of contents**

| TABLE OF CONTENTS                           |    |
|---------------------------------------------|----|
| WELCOME                                     | 4  |
| INTRODUCTION                                | 4  |
| DEMO APPLICATIONS                           |    |
| INSTALLATION                                |    |
|                                             |    |
| UPGRADING FROM VERSION 1.000 TO 1.100       |    |
| ADDING THE MAGIC BUTTONS FOR THE FIRST TIME |    |
| IMAGES FOR THE MAGIC BUTTONS                |    |
| FILE FORMATS                                |    |
| DESIGNING NEW IMAGES                        |    |
| USING PAINT SHOP PRO                        |    |
| GLOBAL EXTENSION TEMPLATE                   | 12 |
| PROCEDURE EXTENSION TEMPLATE                |    |
| Default image                               |    |
| CLASS NAME                                  |    |
| VARIABLE FOR NAME                           |    |
| INCLUDE TOOLBAR BUTTONS                     |    |
| FLAT BUTTONS                                |    |
| Transparent Buttons                         |    |
| HIDE TOOLBOX IMAGE                          |    |
| INCLUDE BUTTONS                             |    |
| EXCLUDE BUTTONS                             |    |
| Override Buttons                            |    |
| CODE TEMPLATES                              | 18 |
| Hide                                        |    |
| SETPROPERTIES                               |    |
| GetImageFEQ                                 | 19 |
| SetMultiProperties                          | 20 |
| Refresh                                     | 21 |
| CLASS REFERENCE                             |    |
| CLASS PROPERTIES                            |    |
| CLASS METHODS                               |    |
| HANDCODING                                  |    |
| INCLUDE CLASSFILE                           | 25 |
| Project defines                             | 25 |
| DLL                                         |    |
| EXE                                         |    |
| ADDING TO THE PROCEDURE                     |    |

| COMPATIBILITY AND TECHNICAL ISSUES | 27 |
|------------------------------------|----|
| _                                  |    |
| Email                              |    |
| Newsgroups                         | 28 |
| Internet Bulletin Board            |    |
|                                    |    |
| INSTALLED FILES                    | 29 |

## Welcome

Welcome to the Icetips Magic Buttons. This product is the resuls of our work on our Icetips Professional Wizards, where we developed this technique to change the standard look and feel of the buttons. We decided to take this to a bit more professional level and you can see the results in this sharp product, which we call the Icetips Magic Buttons!

# Introduction

The Icetips Magic Buttons consist of templates and classes. The template generate all the code necessary to access and use the classes. This allows you to put images behind the buttons in your application and create a very sharp and professional look and feel. There are no black boxes to worry about when using the Magic Buttons, as all the code that makes the Magic work is generated by the template and the supplied classes.

There is a Global Extension template, which sets up the default image for buttons. There is also a Procedure Extension template which allows you to set the image for the buttons, include and exclude buttons as well as override settings for individual buttons if needed. There are also a few code templates that allow you more control in really cool ways, if you want to be very specific and picky with your button images. At the end of this document there is also a comprehensive documentation of the classes and how they can be used in handcoded applications.

# **Demo Applications**

We supply two simple demo applications with the Icetips Magic Buttons. The applications, dictionary and all related image and data files are placed in the 3rdParty\ Examples\ITMagicButtons directory.

MagicButtons.app is a ABC application written in Clarion5B. The other is mlegacy.app which is a very simply Clarion application, also written in Clarion 5B. The ABC is also supplied as a Clarion 5B locally compiled EXE in the Examples\ITMagicButtons directory. The ABC application demonstrates use of the extension templates, use of the code templates and provides a nice view utility for the images that we supply with it.

## Installation

The Icetips Magic Buttons are provided as a single ITMagicButtons.exe install set. It will install the template files and class files and any additional images that we may provide with it into a single directory of your choice and update the redirection file (RED file) of your Clarion IDE with the path to the images. The images we provide are BMP and ICO images and the \*.ico and \*.bmp= lines in your redirection file will possibly be modified by our post-install program, as well as \*.clw and \*.inc entries.

The installation will prompt you to register the templates. If you do not want to do that at installation time, you can always do it later. The templates are located in 3rdParty\Template directory. The template files installed are:

```
ITMagicButtons.tpl - ABC templates
ITMagicButtonsC.tpl - Clarion templates
```

There is a number of icons and image files installed both in the 3rdParty\Images\ITMagicButtons directory and the 3rdParty\Examples\ITMagicButtons

There are two simple demo applications supplied in the 3rdParty\Examples\ITMagicButtons directory.

Documentation is provided as Acrobat PDF file in 3rdParty\Docs\ITMagicButtons.

A Post-Installer utility is included in 3rdParty\Tools\ITInstall which makes certain that paths are set correctly in the RED file etc.

At the end of this document is a complete list of the installed files.

# Upgrading from version 1.000 to 1.100

With version 1.1, released on August 9<sup>th</sup>, 2002, there are some very drastic changes in the way the Magic Buttons work. In the previous release, templates generated all the code. In this release, the templates only generate calls to the MagicButtonsClass methods and set related properties. This reduced the generated code by about 85% and simplifies any handcoding that might need to be done in a Magic Button application.

Applications with the earlier template set should work without problems. However, if the code templates have been used, they may throw errors when generating. It seems that the Clarion IDE still holds on to the old template symbols and get's confused. The new template was applied to several very big projects (upto 15 apps) which had the old templates without any problems at all. If you have applied any of the code templates, you will need to do some work to remove them and reapply them. Unfortunately we have not found any way to make this transition fully automatic.

One problem that we ran into was when we had used the Refresh Buttons template, it would complain about one symbol not being defined. The fix was to remove the template where it had been applied and re-apply it.

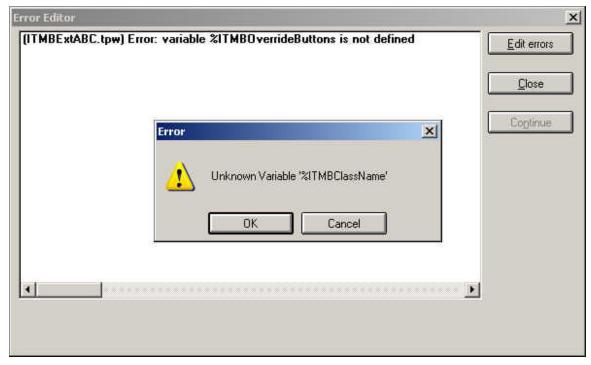

Error when applying the new templates to an app with the old version

Unfortunately the Generator does not tell you where the template has been used. Also refer to the next section for information about defines needed in version 1.1.

# Adding the Magic Buttons for the first time

The Magic Buttons template need 3 defines to be able to determine what kind of target file is being compiled, exe or dll. This information is used for the Magic Button class when it it linked into the project. These 3 defines are:

```
_ICETIPS_=>1
_ITDllMode_=>0
_ITLinkMode_=>1
```

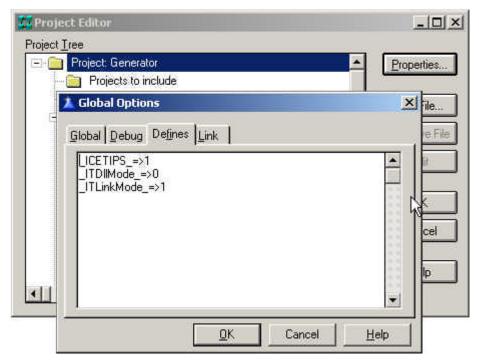

Adding Icetips Defines to the Project

To add these defines, you must open your application, then select "Project|Edit" from the main menu in the Clarion IDE. Click on the "Properties" button and then on the "Defines" tab.

You only need to do this the first time you compile your application

after you apply the Icetips Magic Button global extension template. This is also necessary to do for each application using the Magic Buttons after you have upgraded from version 1.0.

What happens is that if you forget to add these defines is that the templates will generate code that will not compile:

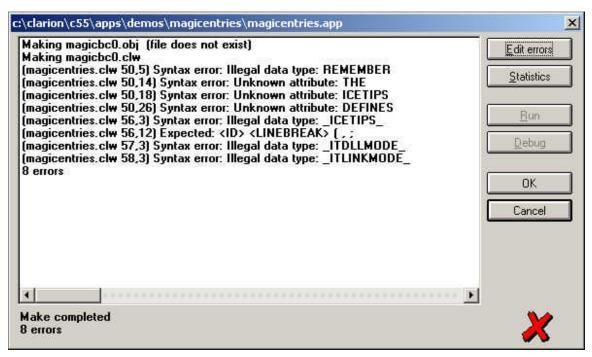

Compile errors because defines have not been added to the project

If you click on the [Edit error] button, you will see this, reminding you what is missing:

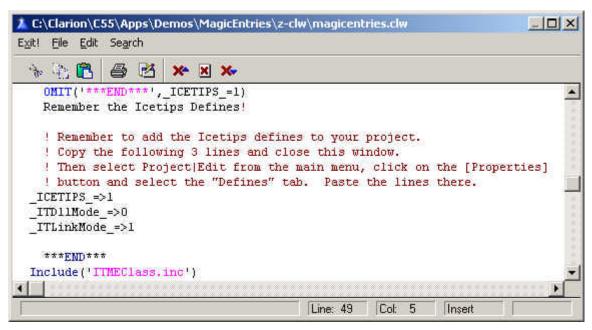

Incorrectly generated code to remind you what to do

Copy the three red lines to the clipboard, and close the editor. The select "Project|Edit" from the main menu, make sure that the top line is selected in the "Project Editor" window and click on the [Properties] button and then click on the "Defines" tab. Paste the three lines in there:

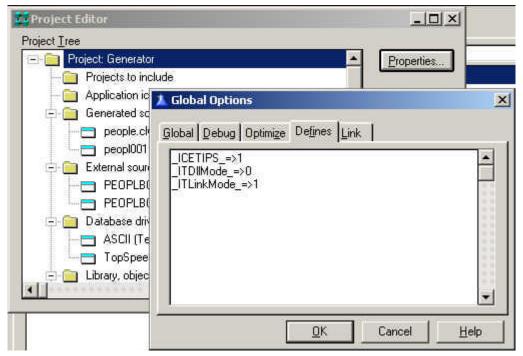

Defines added to Project

Once this has been done, the application will compile correctly. If you are working with multi-dll project, it is important to copy the lines as they are generated as they will be generated correctly based on the settings in the project for target compile and export/external declarations. It is also very important that you copy the \_ICETIPS\_ =>1 line because that is the line that causes the compiler to omit the invalid code when that define is set to 1.

# **Images for the Magic Buttons**

#### File formats

You can use any kind of images for the buttons that are suppored by Clarion. That includes icons (doesn't really make sense though!), bitmap BMP, GIF, JPG and PCX. Usually BMP or GIF are the best image format to use. BMP is not decoded and is usually very fast. However if you are using linked images, BMPs tend to be big because they are not compressed in any way. JPG/JPEG files are compressed and can be very slow.

# Designing new images

No, I'm not going to teach you graphic desing - I'm not qualified for that! But there are some tips we can give you so you know what is a good starting point.

The images that you use for the Magic Buttons are placed under the buttons and sized to the exact same size as the button. This is done when the window opens, after the size and position has been reset from the ini file, if that option is used. This is also done automatically when the window resizes. The image you use, can be larger or smaller than the button. It will simply be stretched to match the button at runtime.

A good starting point for an image for regular buttons is 25x75 pixels. For small square buttons, use 25x25 and for big square buttons use 75x75 pixels.

# **Using Paint Shop Pro**

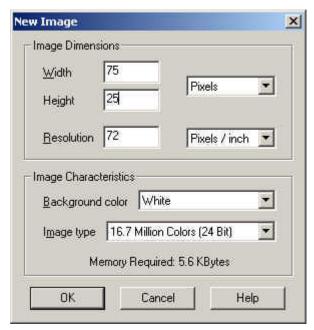

Creating a new button image in Paint Shop Pro

A lot of people have Paint Shop Pro and it can be used to create some beautiful buttons. In fact all the images that are supplied with the Magic Buttons are created with PaintShop Pro 6.0.

We are going to show you in a few simple steps, the best way to create a button image for the Magic Buttons.

First step is to create an empty image. Select "File|New" from the main menu in Paint Shop Pro (PSP) and enter the width of 75, height of 25, background color White and use 24bit image type. Then hit the OK button. The background color you select controls the main face color of the button.

We are going to use the Buttonize

special effect in PSP to create a nice button for us.

The first thing we should do is to select a color for the border of the button. We use the

Color Palette toolbar to do that and we want to change the background

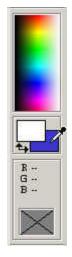

color to the color that we want to use for our border color. When we use the Buttonize effect, the color we pick is smooted out to white in the middle of the button and grayed on the bottom and right of the button. You will probably need to experiment with this a bit to get the right color and buttonize settings for your needs. When you are satisfied with your selection, click the OK button

and we can go on to the next step.

To use the Buttonize effect, select "Image|Effects|Buttonize" from the main menu in Pain Shop Pro.

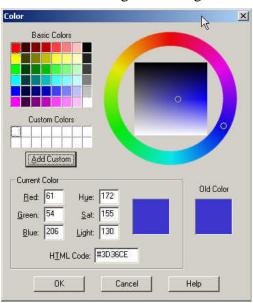

Select the background color you want to use

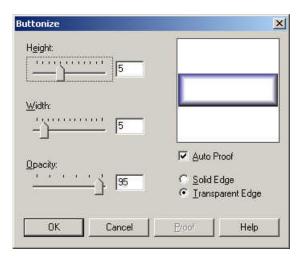

Buttonize the image

The buttonize effect window has some options that you can use to modify the buttonize effects. The height changes

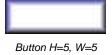

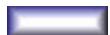

Button H=10, W=10

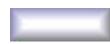

Button Opacit=50y

how far in from the top and bottom the "buttonizing" appears. The width controls the same from the sides. To the left you see two buttons with the height/width set to 5 and the other one where height and width are set to 10. The opacity controls how faded the image

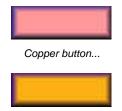

Golden button...

appears. The two first images were created with opacity set to 95, but the last one was created with opacity set to 50. The Copper button image was created starting with an image with a html background color of #FF9999 (Red=255, Green=153, Blue=153) The Golden button image was created starting with #FBB113 (251,177,19 RGB)

# **Global Extension Template**

First, you populate the Icetips Magic Buttons Global Extension template into your app.

The Global Extension template allows you to set a default button image to use when you populate the Procedure Extension template. Click on the ellipsis button [...] to select an image file. The image you select will be visible immediately after you select it and return to the Global Extension template. The image you select here will be used on all

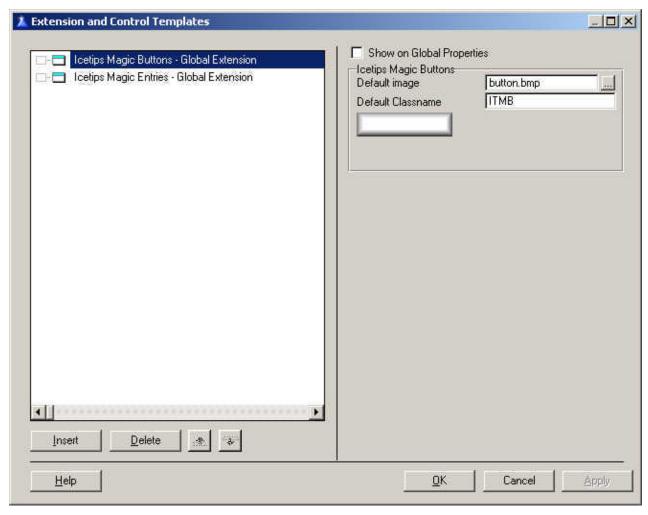

Global Extension Template

procedures with the Magic Button Procedure Extension template unless you select an image in the Procedure Extension. This allows you to quickly add a button image to your application and very quickly change it if you want to. The Default classname is the name that will be suggested when you apply the procedure extension template.

# **Procedure Extension Template**

Then, you add the Icetips Magic Buttons Procedure Extension template to any procedures in your app that you want to use the Icetips Magic Buttons. (The Procedure Extension template will need to be added to each procedure using the Icetips Magic Buttons.)

The Procedure Extension template controls how the buttons will look, which button will get what image, what buttons will be excluded from getting images, etc.

When it is first populated, it will contain the image name that is populated in the Global Extension template. If the Global Extension template has not been populated, you will not be able to populate the Procedure Extension template.

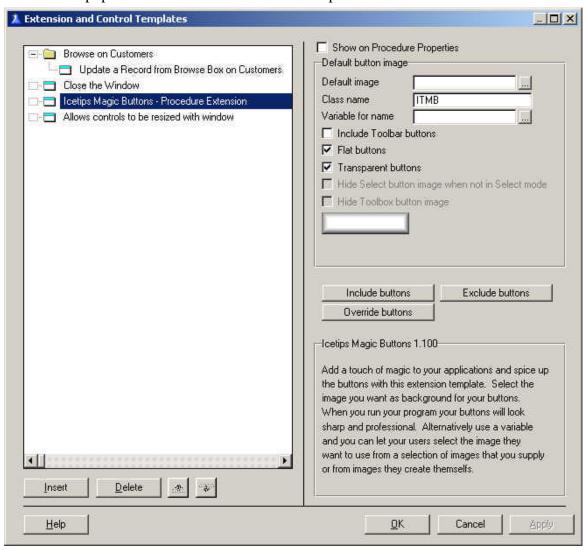

Procedure Extension Template applied

# Default image

The Default image is populated from the Global Extension template. This image is linked into your software, so if you use a lot of different button images in your app, it may put strain on the resources in your application. If you leave this empty, the template will use the image selected in the Global Template.

If you want to refer to this image in your code, you need to use the tilde, like:

```
'~button.bmp'
```

#### Class name

The classname is the name that is used for the MagicButtonsClass instance in the procedure. This defaults to ITMB (IceTips Magic Buttons). You can use this name to access all the methods and properties in the class from anywhere in your code.

#### Variable for name

This allows you to use a variable for the image file name and construct it into this field. If the variable is filled, it will be used, even if the default image is filled too. The variable has a higher priority when it comes to the code generation.

Note that this is an expression field, so you can type into it as well as select variables to build up the expression that is used to construct the image name. You can use internal, linked resources by using a tilde in front of the name. Example:

```
'~' & Clip(Loc:ImageName) & '.bmp'
```

If you do not use the tilde, your program will look for:

```
Clip(Loc:ImageName) & '.bmp'
```

on the computer drives instead of in your application. This only applies to the variable name.

#### Include Toolbar Buttons

If this is checked, the template will also change buttons on toolbars. The default is unchecked. Use this if you want to put images on toolbar buttons, or override them.

#### Flat Buttons

This sets the FLAT attribute on the buttons at runtime. Checked by default

## Transparent Buttons

This sets the TRN attribute on the buttons at runtime. Checked by default. Note that in Clarion 5, this attribute only has effects if the button has an icon.

# Hide Select Button image when not in select mode

This is enabled if a Select button control template is found on the window. If it is not checked the image behind the select button will not be hidden if the window is in SelectRecord mode. If it is checked, the image is hidden.

# Hide toolbox image

This was a user request for applications generated by the Wizatrons. Similar to the Select button option, this is enabled only if a toolbox control template is found on the window.

#### **Include Buttons**

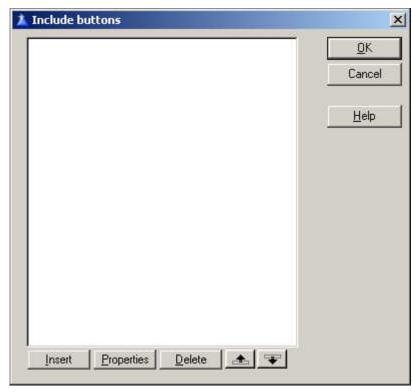

Adding buttons to Include

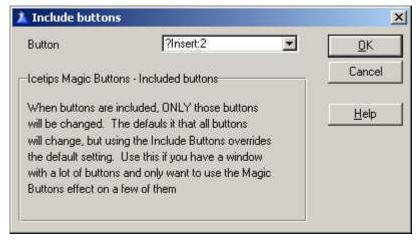

Including a button by selecting from a list of buttons

Included buttons is used when you want only some of the buttons on your window to get the image buttons effect.

Normally the extension template changes all the buttons on the window, but if you use the Include Buttons option, ONLY the buttons that you specify here will be included.

Note: If a button that is included is also in the Excluded buttons list (see the following page), it will be excluded, i.e. the Exclude has priority over Include.

This option is very useful if you have a window that has a lot of buttons, but you only want to add the Magic Buttons effects to a few of them. That way you can tell the template what buttons to include.

## **Exclude Buttons**

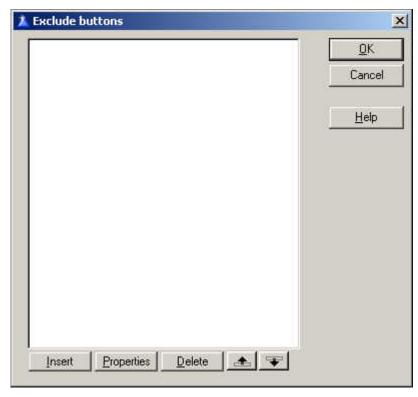

Adding Buttons to Exclude

Excluding buttons is where you would specify ONLY the buttons to be excluded, and all other buttons on the window will get the Magic Buttons effect.

This is the reverse approace to using the "Include Buttons", noted on the previous page.

This is very useful when you have a window where you want to leave some buttons untouched.

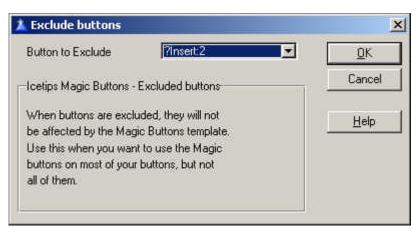

Excluding a button by selecting from a list of buttons

#### **Override Buttons**

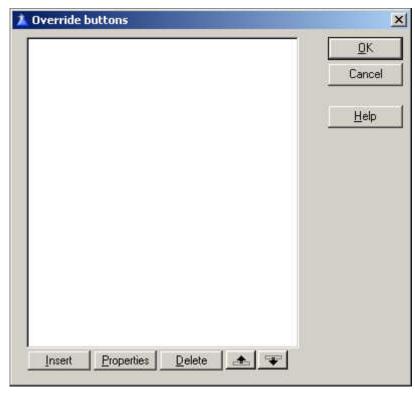

Adding buttons to override

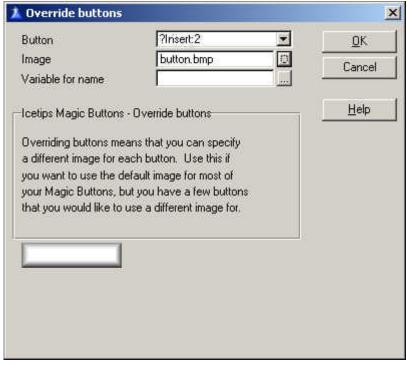

Overriding the default settings for a button

The Override option allows you to override the settings for buttons individual buttons. With this, you can select a different image for the selected button (instead of using the default image). Or, you can set a new/different expression for the variable filename.

This is very useful when you need to change the settings for one or more buttons.

When you select an image to display, it will automatically update the image displayed on the Override window so you can see what image you just picked.

The same applies here as with the default settings. You can use an expression to use a filename variable and build up an expression if needed.

When you pick an image, the image at the bottom of the window will automatically update to show the image just picked.

# **Code templates**

The Icetips Magic Buttons include 5 code templates to make life easier if you need to manipulate the image control for a particular button. These code templates allow you to hide/unhide the image or both the image and the button. This section will show how each code template operates.

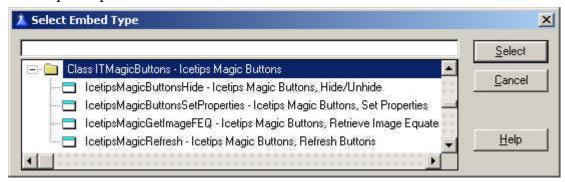

Selecting any of the Icetips Magic Buttons code tamplates

#### Hide

When you hide a button that uses the Icetips Magic Buttons, you need to hide the image

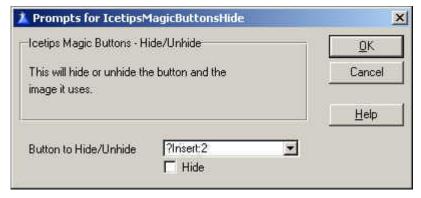

Selecting a button control to hide/unhide with the image

that is used to create the button's background. This code template allows you to do that very easily. Select the button control you want to hide or unhide. If you want to hide it, check the Hide checkbox and if you want to unhide the button, leave the

Hide checkbox unchecked. That is all there is to it! You can also do this with the next code template if you want to, but it can also do much more than the Hide code template. Alternatively you could also use the HideButton and UnhideButton methods in the MagicButtonClass, for example:

ITMB.HideButton(?Insert:2)

## **SetProperties**

This template allows you to set whatever property you want for the button and/or the

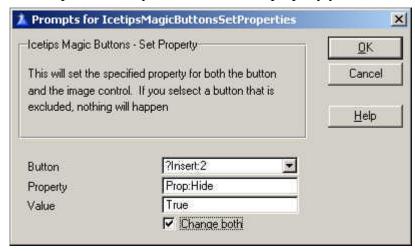

Using the SetProperties code template

image behind it.
Select the button
whose image you
want to set properties
for, type in the
property and the value
and optionally check
the "Change both"
checkbox if you want
this property to be
used on both the
image and the button.

In this case, it is the Prop:Hide, it's set to

true and so it should change both controls. The results would be that the button is hidden along with the button image. To accomplish the same thing in handcode, you would need to use something like the following:

```
If ITMB.RetrieveButton(?Insert:2)
  ITMB.Buttons.ButtonFEQ {Prop:Hide} = True
  ITMB.Buttons.ImageFEQ {Prop:Hide} = True
End
```

## **GetImageFEQ**

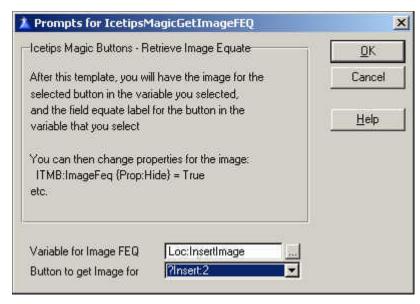

Retrieving the Field Equate label for the button image

This code template will retrieve the Field EQuate (FEQ) label of the button image, so you can modify it seperately by code.

Please also see technical issues on next page for some more in-depth information about how this can be accomplished directly in source code. Note that in version 1.100 you must select a variable to receive the FEQ of the image.

# **SetMultiProperties**

This is a very powerful code template, that allows you to change a property for multiple controls and even add a condition for the property setting as well. The optional condition is used in an IF/END statement, i.e. in the example in the screenshot it would generate

```
If Loc:Viewing=True
 ! Code setting properties here
End
```

The property specified is set for both the image controls and the buttons.

This would normally be of great value to set multiple controls as hidden. This will generate property setting for each button and each image.

The code for the screenshot to the left will be generated as shown below.

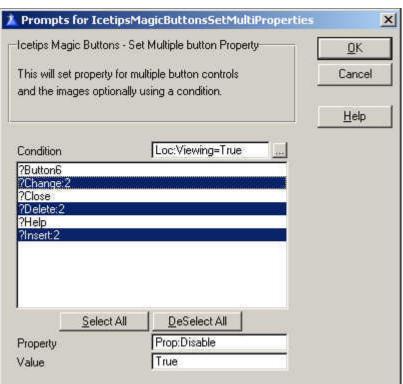

Set properties for multiple controls

```
If Loc:Viewing=True
   If ITMB.RetrieveButton(?Change:2)
        ITMB.Buttons.ImageFEQ {Prop:Disable} = True
        ITMB.Buttons.ButtonFEQ {Prop:Disable} = True
        End
        If ITMB.RetrieveButton(?Delete:2)
        ITMB.Buttons.ImageFEQ {Prop:Disable} = True
        ITMB.Buttons.ButtonFEQ {Prop:Disable} = True
        ITMB.RetrieveButton(?Insert:2)
        ITMB.RetrieveButton(?Insert:2)
        ITMB.Buttons.ImageFEQ {Prop:Disable} = True
        ITMB.Buttons.ButtonFEQ {Prop:Disable} = True
        ITMB.Buttons.ButtonFEQ {Prop:Disable} = True
        End
End
```

#### Refresh

This template resets all the images that use a variable image name. This is necessary to use when you have selected a new image for the buttons. Simplest way to do this is to create a routine, that way you only need to populate this template once in your procedure.

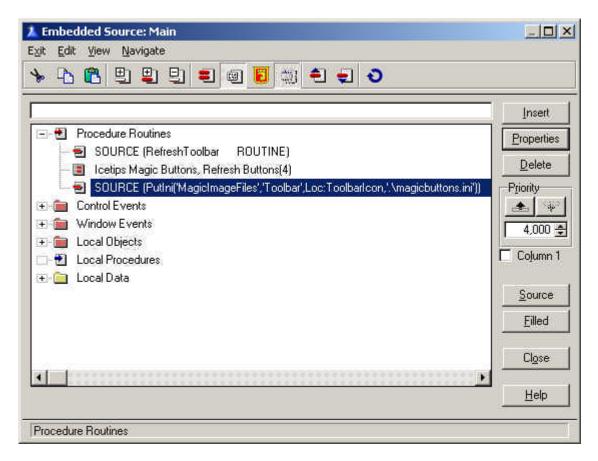

In the image above you can see the embedded code that is needed to do this as well as save the image selected to an ini file for easy retrival next time the window is opened.

Optionally you can use the RefreshAll method:

ITMB.RefreshAll

## Class reference

The Icetips Magic Buttons are based on the ITMagicButtonsClass class. This allows you to implement and use the Magic Buttons in hand coded projects as well as application based projects. The class is stored in ITMBClass.inc and the code in ITMBClass.clw which are both installed into the 3rdParty\LibSrc directory.

# Class Properties

Buttons &MBFeqQ

The Buttons property is a reference to a queue:

MBFeqQ Queue,Type
ButtonFEQ Long
ImageFEQ Long
ButtonTrn Byte
ButtonFlat Byte
ImageFile Cstring(1025)
End

This queue is instanciated in the Init method and used to keep track of the buttons and the images that are created behind the buttons.

ButtonImage Cstring(1025)

The ButtonImage is the default image used for the buttons. Each button get's individual image assigned so it can be changed. The ButtonImage is assigned in the Init method from pImage parameter passed to the method.

Initialized Byte

This variable is set to True in the Init method if an image is passed to it. The image parameter is required and if it is empty the class methods will not do anything.

ButtonsFlat

Specifies if the buttons should be turned flat by default.

ButtonsTrn

Specified is the buttons should be turned transparent by default.

### Class Methods

# Init Procedure(String plmage,Byte pFlat,Byte pTrn)

The Init method instanciates the Buttons queue and sets the default image, as well as the default flat and transparent attributes.

# RegisterWindow

# Procedure(Byte pToolbar,Byte pIsFrame)

This registers all buttons on a window to be used with the Magic Buttons. Registering simply means that the button is added to the Buttons queue, and some attributes set.

The pToolbar parameter tells the method if toolbar buttons should be included or not. The pIsFrame tells the method if the window is an application frame window or not. This is important as the toolbar controls are handled differently on frames than on any other window.

If the toolbar is set and this is a not a frame procedure, all toolbar buttons are ignored by this method. Instead they are registered individually. The reason is that when the controls are scanned on a non-frame window, all controls from the frame are visible as well. There is no difference in the properties returned by appframe toolbar controls and the window toolbar controls, so it is impossible to distinguish one from the other.

# RegisterButton

# Procedure(Long pFEQ,<String pImage>)

This method registers one button to be added to the Magic Buttons queue. It takes the button label and optionally an image for the button. If the pImage parameter is omitted the default image passed to the Init method is used. This method is called from the RegisterWindow method for each button on the window.

# **ApplyWindowMagic**

**Procedure** 

This method loops through all the registered buttons and calls the ApplyButtonMagic method for each button.

# **ApplyButtonMagic**

# Procedure(Long pFEQ)

This method creates the image control behind the button, applies the image specified in the Self.Buttons.ImageFile field, sets the button's transparent and flat attributes, positions the image and unhides it. This method is called from the ApplyWindowMagic for each registered button.

#### RetrieveButton

## Procedure(Long pFEQ), Byte

This method retrieves the record from the Buttons queue corresponding to the passed button label. If the button is found the method returns true, otherwise it returns false.

#### **HideButton**

Procedure(Long pFEQ)

This method hides the button and the associated image.

#### **UnhideButton**

# Procedure(Long pFEQ)

This method unhides the button and the associated image.

# **SetImagePos**

# Procedure(Long pFEQ)

This method sets the image for the button to the same position as the button. This method is called from the SetAllImagePos method which sets the positions for all registered buttons on the window.

# **SetAllImagePos**

**Procedure** 

This method synchronizes the positions of the images and the buttons for all the registered buttons. This method calls the SetImagePos method for each registered button on the window.

# Changelmage

# Procedure(Long pFEQ,String pImage)

This method retrieves the Buttons record for the passed button label and assigns a new image to use for it. It does not reset the image on the window, only the image name in the Buttons queue.

# SetImage

# Procedure(Long pFEQ,String pImage)

This method retrieves the Buttons record for the passed button label and assigns a new image to use for it and saves it back to the queue. It refreshes the image on the window as well.

## Refreshlmage

## Procedure(Long pFEQ)

This method refreshes the image for the passed button label to what it is in the Buttons queue. This method is called from the RefreshAll method for each registered button.

RefreshAll Procedure

This method refreshes all the button images. It uses Prop:LazyDisplay to speed the redraws up as much as possible.

#### RemoveButton

## Procedure(Long pFEQ)

This method removes the button from the Buttons queue and destroys the image associated with it.

Kill Procedure

This method destroys all the button images on the window, frees the Buttons queue and disposes of it.

# Handcoding

Because of the classes in version 1.1, it is now easy to use the Magic Buttons in handcoded projects. It must be noted that the Magic Buttons classes are NOT ABC compliant.

#### Include classfile

To use the classes in a handcoded project the first thing to do is to include the inc file in the main source module:

Include('ITMBclass.inc')

# Project defines

It is also required that you put a couple of defines into the project. The following is correct based on the target and if the project exports data or where data is external:

## **DLL**

#### **Exporting:**

```
_ITDllMode_=>0
_ITLinkMode_=>1
```

#### **External:**

```
_ITDllMode_=>1
_ITLinkMode_=>0
```

#### **EXE**

## **Standalone:**

```
_ITDllMode_=>0
_ITLinkMode_=>1
```

## External:

```
_ITDllMode_=>1
_ITLinkMode_=>0
```

# Adding to the procedure

To add the class to your procedure, add the following to the datasection of your procedure:

```
ITMB ITMagicButtonsClass
```

This creates an object names ITMB which you can then use to access the class methods. You should not use any of the methods until after you have opened the window in the procedure. Appropriate coding would be along these lines:

```
W Window...
End

ITMB ITMagicButtonsClass

Code
Open(W)
Display

ITMB.Init('~button.bmp',1,1)
ITMB.RegisterWindow(1,0)
ITMB.ApplyWindowMagic

Accept
...
End

ITMB.Kill
Close(W)
```

The Magic Buttons classes can be used in ABC applications as well as Clarion template applications in exactly the same way.

The above code obviously applies to both hand coded projects as well as hand coded procedures (source procedures).

# **Compatibility and Technical issues**

The Icetips Magic Buttons are compatible with both the ABC and Clarion template chains, in Clarion versions 5 and 5.5. (The templates were tested in Clarion 5B and Clarion 5.5E.)

There is one notable difference between Clarion 5 and Clarion 5.5 that affects the Magic Buttons and that is the Transparent property on buttons. In Clarion 5.5 it affects all buttons, but in Clarion 5 it only affects buttons that use an icon. Therefor you may not get exactly the same visual effects in Clarion 5 as you can in Clarion 5.5. This is a limitation of the Clarion runtime in Clarion 5, and has nothing to do with the Icetips Magic Buttons.

There have been requests for utility that could add the Magic Buttons automatically to all or selected procedures in applications. Such a utility exists, but it is not supplied with the product. The reason is that it exports the procedures to TXA, makes changes to the TXA and then imports the TXA back into the application, replacing the original procedure. In most cases this works without problems. But in some cases the export/import process loses contact with some template symbols that are not exported correctly and are thereby lost on the import. This is not a problem with our utility, but a problem in the Clarion TXA export/import process. But it also means that we can not rely on our utility to work. If you are in dire need for it, we will supply it to you for your own use at your own risk. Usually if you can export the application to TXA, create a new empty application and import the TXA and have it work without any problems, this utility should work without problems also. But we are not taking the chances of it accidentally corrupting your applications!

## **Technical Support**

We offer technical support by email, by newsgroup, or by an internet bulletin board.

## **Email**

Please email your questions to either support@icetips.com or wizard@icetips.com and we will get back to you as soon as possible. We usually respond to technical support emails within an hour.

# Newsgroups

You can also post questions on the Topspeed.Topic.Third\_Party newsgroup on the news.softvelocity.com news server or comp.lang.clarion, which you can get to at that same news server or on the web at:

http://groups.google.com/groups?hl=is&group=comp.lang.clarion

#### Internet Bulletin Board

We have a Internet Bulletin Board at the Icetips website, where you are welcome to post questions. We monitor it regularly, and there are quite a few people who visit it frequently. Go to http://www.icetips.com/wwwboard/index.htm

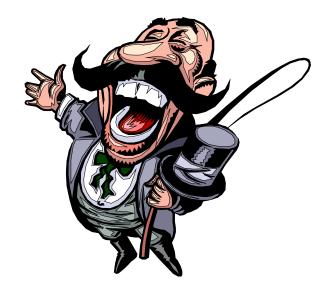

# Installed files

Following is a complete list of the installed files. Please note that it is possible that the dates/times and file sizes does not match completely with what is installed as this list was created before everything was completed. Also note that the file dates are in dd.mm.yyyy format.

Files in: 3rdParty\Docs\ITMagicButtons

| Date          | Time          | Size           | Filename           |
|---------------|---------------|----------------|--------------------|
|               |               |                |                    |
| 08.08.2002    | 16:00         | 1.595.709      | ITmagicbuttons.pdf |
| (Note that th | is file is NO | ľ the right si | ze)                |

Files in: 3rdParty\Examples\ITMagicButtons

| Date       | Time  | Size    | Filename               |
|------------|-------|---------|------------------------|
| 08.08.2002 | 15:47 | 43.008  | mlegacy.app            |
| 08.08.2002 | 15:46 | 93.184  | magicbuttons.app       |
| 24.04.2002 | 17:09 | 5.754   | blue-btn.bmp           |
| 24.04.2002 | 17:05 | 17.154  | blue-wht-btn-lg.bmp    |
| 24.04.2002 | 17:05 | 1.954   | blue-wht-btn-sm.bmp    |
| 24.04.2002 | 17:05 | 5.754   | blue-wht-btn.bmp       |
| 24.04.2002 | 14:23 | 15.530  | blue1-bg.bmp           |
| 24.04.2002 | 14:23 | 196.662 | blue2-bg.bmp           |
| 24.04.2002 | 13:42 | 196.662 | bluegold-bg.bmp        |
| 24.04.2002 | 17:09 | 1.954   | blue-btn-sm.bmp        |
| 20.04.2002 | 16:43 | 7.554   | Button2.bmp            |
| 24.04.2002 | 16:48 | 5.754   | gold-wht-btn.bmp       |
| 24.04.2002 | 16:48 | 1.954   | gold-wht-btn-sm.bmp    |
| 24.04.2002 | 16:48 | 17.154  | gold-wht-btn-lg.bmp    |
| 24.04.2002 | 17:12 |         | gold-btn.bmp           |
| 24.04.2002 | 17:09 | 17.154  | blue-btn-lg.bmp        |
| 24.04.2002 | 13:46 |         | Marble7575.bmp         |
| 24.04.2002 | 13:55 |         | Marble2575.bmp         |
| 24.04.2002 | 13:54 |         | Marble2525.bmp         |
| 24.04.2002 | 13:42 |         | gold1-bg.bmp           |
| 20.04.2002 | 16:30 |         | Button.bmp             |
| 24.04.2002 | 16:29 |         | gold-btn-sm.bmp        |
| 24.04.2002 | 13:44 |         | gray3-bg.bmp           |
| 24.04.2002 | 13:43 |         | gray2-bg.bmp           |
| 24.04.2002 | 13:43 |         | gray1-bg.bmp           |
| 24.04.2002 | 16:49 |         | gray-wht-btn.bmp       |
| 24.04.2002 | 16:50 |         | gray-wht-btn-sm.bmp    |
| 24.04.2002 | 16:50 |         | gray-wht-btn-lg.bmp    |
| 24.04.2002 | 17:18 |         | gray-btn.bmp           |
| 24.04.2002 | 17:14 |         | gold-btn-lg.bmp        |
| 24.04.2002 | 17:19 |         | gray-btn-sm.bmp        |
| 24.04.2002 | 17:19 |         | gray-btn-lg.bmp        |
| 24.04.2002 | 13:42 |         | gold2-bg.bmp           |
| 24.04.2002 | 13:58 |         | Magicbt.dct            |
| 02.08.2002 | 12:46 |         | magicbuttons.exe       |
| 24.04.2002 | 15:36 |         | transparent-btn.gif    |
| 24.04.2002 | 15:38 |         | transparent-btn-lg.gif |
| 24.04.2002 | 15:39 |         | transparent-btn-sm.gif |
| 15.02.2002 | 23:18 |         | b_ITBrowse.gif         |
| 12.04.2002 | 14:25 |         | b_Frame.gif            |
| 15.02.2002 | 23:23 | 4.269   | b_ITForm.gif           |

| 15.02.2002 | 23:01      | 3.020   | b_Toolbar.gif               |
|------------|------------|---------|-----------------------------|
| 15.02.2002 | 21:35      | 2.238   | b_IThelporig.ico            |
| 18.01.2002 | 13:14      | 2.238   | b_ITsearch.ico              |
| 15.02.2002 | 18:41      | 2.238   | b_ITPrior.ico               |
| 16.02.2002 | 10:43      | 2.238   | b_ITok.ico                  |
| 18.01.2002 | 13:21      | 2.238   | b_ITnoprint.ico             |
| 17.01.2002 | 01:07      | 2.238   | <pre>b_ITnextpage.ico</pre> |
| 15.02.2002 | 19:05      | 2.238   | b_ITNext.ico                |
| 15.02.2002 | 19:40      | 2.238   | b_ITmark.ico                |
| 17.01.2002 | 01:07      | 2.238   | b_ITlast.ico                |
| 15.02.2002 | 19:45      | 2.238   | b_ITinsert.ico              |
| 17.01.2002 | 01:08      | 2.238   | <pre>b_ITprevpage.ico</pre> |
| 16.02.2002 | 11:14      | 2.238   | b_IThelp.ico                |
| 16.02.2002 | 10:50      | 2.238   | <pre>b_ITcancel.ico</pre>   |
| 17.01.2002 | 01:05      | 2.238   | <pre>b_ITfirst.ico</pre>    |
| 15.02.2002 | 19:38      | 2.238   | b_ITedit.ico                |
| 15.02.2002 | 21:32      | 2.238   | b_ITditto.ico               |
| 15.02.2002 | 19:47      | 2.238   | <pre>b_ITdelete.ico</pre>   |
| 18.02.2002 | 12:41      | 2.238   | b_ITclose.ico               |
| 25.04.2002 | 11:31      | 243     | magicbuttons.ini            |
| 25.04.2002 | 11:32      | 298.240 | customers.tps               |
|            | 62 File(s) | 3.974.  | 592 bytes                   |

Files in: 3rdParty\Images

| Date       | Time      | Size    | Filename               |
|------------|-----------|---------|------------------------|
| 24.04.2002 | <br>17:09 | 17.154  | blue-btn-lg.bmp        |
| 24.04.2002 | 17:09     | 1.954   | blue-btn-sm.bmp        |
| 24.04.2002 | 17:09     | 5.754   | blue-btn.bmp           |
| 24.04.2002 | 17:05     | 17.154  | blue-wht-btn-lg.bmp    |
| 24.04.2002 | 17:05     | 1.954   | blue-wht-btn-sm.bmp    |
| 24.04.2002 | 17:05     | 5.754   | blue-wht-btn.bmp       |
| 24.04.2002 | 14:23     |         | blue1-bg.bmp           |
| 24.04.2002 | 14:23     |         | blue2-bg.bmp           |
| 24.04.2002 | 13:42     | 196.662 | bluegold-bg.bmp        |
| 20.04.2002 | 16:30     | 7.554   | Button.bmp             |
| 20.04.2002 | 16:43     |         | Button2.bmp            |
| 24.04.2002 | 16:48     |         | gold-wht-btn-lg.bmp    |
| 24.04.2002 | 17:12     |         | gold-btn.bmp           |
| 24.04.2002 | 16:29     |         | gold-btn-sm.bmp        |
| 24.04.2002 | 17:14     |         | gold-btn-lg.bmp        |
| 24.04.2002 | 13:46     |         | Marble7575.bmp         |
| 24.04.2002 | 13:55     |         | Marble2575.bmp         |
| 24.04.2002 | 13:54     |         | Marble2525.bmp         |
| 24.04.2002 | 13:44     |         | gray3-bg.bmp           |
| 24.04.2002 | 16:48     |         | gold-wht-btn.bmp       |
| 24.04.2002 | 13:43     |         | gray2-bg.bmp           |
| 24.04.2002 | 13:43     |         | gray1-bg.bmp           |
| 24.04.2002 | 16:49     |         | gray-wht-btn.bmp       |
| 24.04.2002 | 16:50     |         | gray-wht-btn-sm.bmp    |
| 24.04.2002 | 16:50     |         | gray-wht-btn-lg.bmp    |
| 24.04.2002 | 17:18     |         | gray-btn.bmp           |
| 24.04.2002 | 17:19     |         | gray-btn-sm.bmp        |
| 24.04.2002 | 13:42     |         | gold1-bg.bmp           |
| 24.04.2002 | 17:19     |         | gray-btn-lg.bmp        |
| 24.04.2002 | 13:42     |         | gold2-bg.bmp           |
| 24.04.2002 | 16:48     |         | gold-wht-btn-sm.bmp    |
| 15.02.2002 | 23:01     |         | b_Toolbar.gif          |
| 24.04.2002 | 15:38     |         | transparent-btn-lg.gif |
| 24.04.2002 | 15:39     |         | transparent-btn-sm.gif |
| 15.02.2002 | 23:18     |         | b_ITBrowse.gif         |
| 12.04.2002 | 14:25     | 34.144  | b_Frame.gif            |
|            |           |         |                        |

| 15.02.2002 | 23:23      | 4.269 | b_ITForm.gif                |
|------------|------------|-------|-----------------------------|
| 24.04.2002 | 15:36      | 984   | transparent-btn.gif         |
| 18.01.2002 | 13:14      | 2.238 | b_ITsearch.ico              |
| 15.02.2002 | 18:41      | 2.238 | b_ITPrior.ico               |
| 17.01.2002 | 01:08      | 2.238 | <pre>b_ITprevpage.ico</pre> |
| 16.02.2002 | 10:43      | 2.238 | b_ITok.ico                  |
| 17.01.2002 | 01:07      | 2.238 | <pre>b_ITnextpage.ico</pre> |
| 15.02.2002 | 19:05      | 2.238 | b_ITNext.ico                |
| 15.02.2002 | 19:40      | 2.238 | b_ITmark.ico                |
| 17.01.2002 | 01:07      | 2.238 | b_ITlast.ico                |
| 15.02.2002 | 19:45      | 2.238 | b_ITinsert.ico              |
| 15.02.2002 | 21:35      | 2.238 | <pre>b_IThelporig.ico</pre> |
| 16.02.2002 | 11:14      | 2.238 | b_IThelp.ico                |
| 17.01.2002 | 01:05      | 2.238 | b_ITfirst.ico               |
| 15.02.2002 | 19:38      | 2.238 | b_ITedit.ico                |
| 15.02.2002 | 21:32      | 2.238 | b_ITditto.ico               |
| 15.02.2002 | 19:47      | 2.238 | <pre>b_ITdelete.ico</pre>   |
| 18.02.2002 | 12:41      | 2.238 | b_ITclose.ico               |
| 16.02.2002 | 10:50      | 2.238 | b_ITcancel.ico              |
| 18.01.2002 | 13:21      | 2.238 | b_ITnoprint.ico             |
|            | 56 File(s) | 2.396 | .877 bytes                  |

#### Files in: 3rdParty\LibSrc

| Date       | Time      | Size Filename       |
|------------|-----------|---------------------|
| 01 00 0000 | 01.00     | 0.054.55563         |
| 01.08.2002 |           | 8.374 ITMBClass.clw |
| 01.08.2002 |           | 2.510 ITMBClass.inc |
|            | 2 File(s) | 10.884 bytes        |

# Files in: 3rdParty\Template

| Date       | Time  |              | Size | Filename            |
|------------|-------|--------------|------|---------------------|
|            |       |              |      |                     |
| 08.08.2002 | 14:37 | 19           | .902 | ITMagicButtons.tpl  |
| 08.08.2002 | 15:28 | 19           | .777 | ITMagicButtonsC.tpl |
| 9 File(s)  |       | 39.679 bytes |      |                     |

# Files in: 3rdParty\Tools\ITInstall

| Date       | Time      | Size    | Filename           |
|------------|-----------|---------|--------------------|
|            |           |         |                    |
| 02.08.2002 | 12:52     | 790.528 | itutil.exe         |
| 02.08.2002 | 12:57     | 514     | itmagicbuttons.itc |
|            | 2 File(s) | 791     | .042 bytes         |